# **802.11g WiFi Finder USB Adapter**

**User Manual Ver 2.0**

# Table of Contents

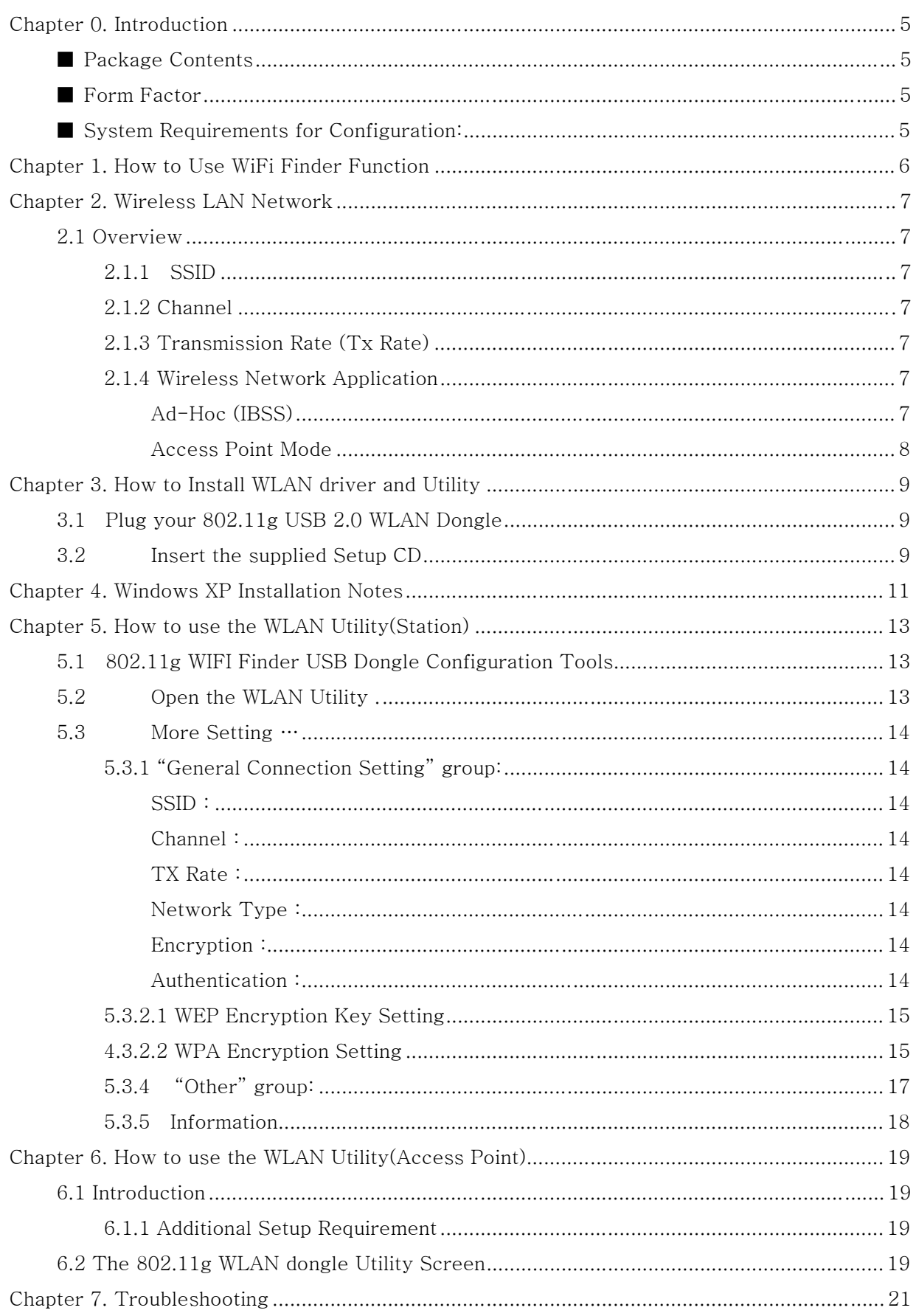

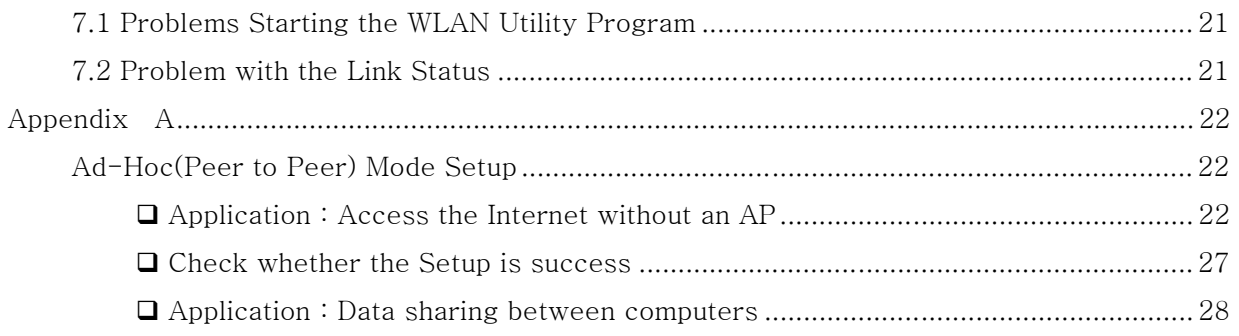

#### **FCC DoC Labeling**

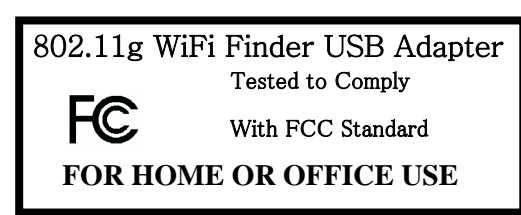

#### **FEDERAL COMMUNICATIONS COMMISSION**

This device complies with Part 15 of the FCC Rules. Operation is subject to the following two conditions:(1) this device may not cause harmful interference, and (2) this device must accept any interference received, including interference that may cause undesired operation.

### **NOTE**

This equipment has been tested and found to comply with the limits for a Class B digital device, pursuant to Part 15 of the FCC Rules. These limits are designed to provide reasonable protection against harmful interference in a residential installation. This equipment generates, uses and can radiated radio frequency energy and, if not installed and used in accordance with the instructions, may cause harmful interference to radio communications. However, there is no guarantee that interference will not occur in a particular installation If this equipment does cause harmful interference to radio or television reception, which can be determined by turning the equipment off and on, the user is encouraged to try to correct the interference by one or more of the following measures:

-Reorient or relocate the receiving antenna.

-Increase the separation between the equipment and receiver.

-Connect the equipment into an outlet on a circuit different from that to which the receiver is connected. -Consult the dealer or an experienced radio/TV technician for help.

Changes or modifications not expressly approved by the party responsible for compliance could void the user's authority to

operate the equipment.

The antenna(s) used for this transmitter must not be co-located or operating in conjunction with any other antenna or transmitter

This EUT is incompliance with SAR for general population /uncontrolled exposure limits in ANSI/IEEE C95.1-1999 and had been tested in accordance with the measurement methods and procedures specified in OET Bulletin 65 Supplement C

#### Prohibition of co-location

This device and its antenna(s) must not be co-located or operating in conjunction with any other antenna or transmitter

# Chapter 0. Introduction

Thank you for using our WLAN+Finder product. This installation guide will help you install 802.11g WIFI Finder USB Adapter and connect to the Internet quick & easy.

- Package Contents
	- 1. 802.11g WiFi Finder USB Adapter
	- 2. Quick Installation Guide(option)
	- 3. Manual & Driver on CD Disc
	- 4. USB cable (Optional)

#### If any of the above items are missing, please contact your reseller.

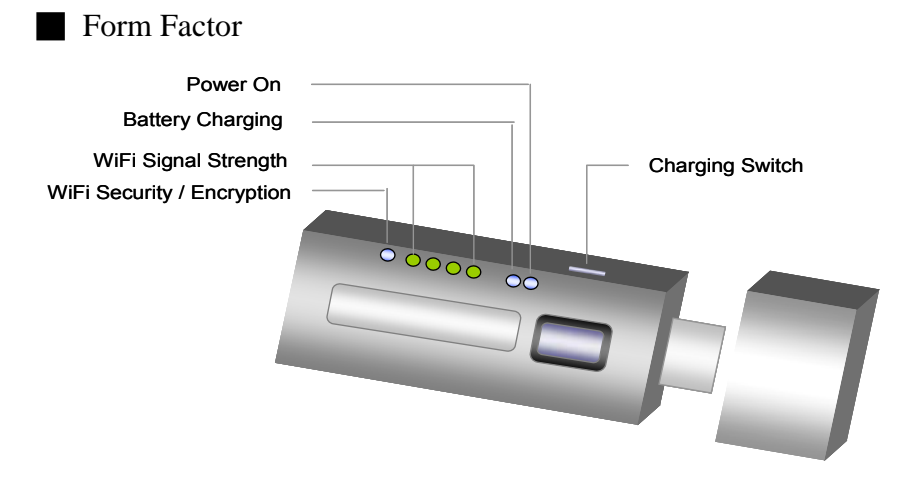

- System Requirements for Configuration:
	- $\blacksquare$  A laptop or notebook computer with an available usb port(2.0 or 1.1)
	- Windows XP, Windows 2000, Windows Me, or Windows 98SE
	- At least 32 MB of memory and a 300 MHz processor
	- An 802.11g or 802.11b Access Point (*for Infrastructure mode*), or another 802.11g or 802.11b wireless adapter (for *Ad-Hoc, peer-to-peer networking mode.*)

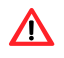

Note: USB port version 2.0 is required for 11g performance. To take full advantage of this adapter's features, please upgrade the USB port on your laptop or PC to version 2.0.

# Chapter 1. How to Use WiFi Finder Function

#### **Features and How to Use**

Your new WiFi Finder is convenient. It's a hassle free way of detecting a wireless network—no more booting up your notebook or walking around with your notebook turned on to find a WiFi Hot Spot. Its compact, lightweight design for easy portability.

- 1 button for easy activation
- Signal strength lights—excludes other signals
- Filters out other 2.4 GHz signals including cordless telephones, Microwave ovens, and Bluetooth networks
- Batteries included
- Detects Hot Spots up to 200 ft. away (outdoors)
- Compact and lightweight

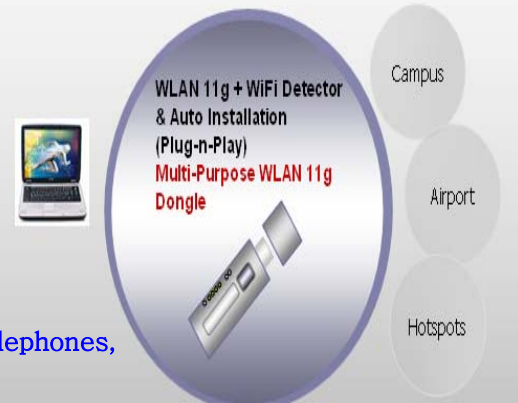

When you press the button, your WiFi Finder will continue scanning and release the button then shut itself off。

Many electronic devices operate in the 2.4 GigaHertz (GHz) radio band. The WiFi Finder has been designed to light up only for 802.11b and 802.11g wireless network access points commonly known as WiFi Hot Spots.

# Chapter 2. Wireless LAN Network

### 2.1 Overview

This section describes the wireless LAN network terms and applications.

# 2.1.1 SSID

The SSID (Service Set Identity) is a unique name shared among all wireless devices in a wireless network. Wireless devices must have the same SSID to communicate with each other.

# 2.1.2 Channel

A radio frequency used by a wireless device is called a channel.

# 2.1.3 Transmission Rate (Tx Rate)

The 802.11g USB 2.0 WLAN Dongle provides various transmission (data) rate options for you to select. Options include Auto, 1 Mbps, 2 Mbps, 5.5 Mbps, 11 Mbps, 6 Mbps, 9 Mbps, 12 Mbps, 18 Mbps, 24 Mbps, 36 Mbps, 48 Mbps, and 54 Mbps. In most networking scenarios, the factory default Auto setting proves the most efficient. This setting allows your **WLAN Dongle** to operate at the maximum transmission (data) rate. When the communication quality drops below a certain level, the WLAN Dongle automatically switches to a lower transmission (data) rate. Transmission at lower data speeds is usually more reliable. However, when the communication quality improves again, the WLAN Dongle gradually increases the transmission (data) rate again until it reaches the highest available transmission rate.

You can select any of the above options. If you wish to balance speed versus reliability, select 48 Mbps or 54 Mbps in a networking environment where you are certain that all wireless devices can communicate at the highest transmission (data) rate. 1 Mbps or 2 Mbps are used often in networking environments where the range of the wireless connection is more important than speed.

### 2.1.4 Wireless Network Application

Wireless LAN works in either of the two modes: ad-hoc and infrastructure. To connect to a wired network within a coverage area using Access Points (APs), set the WLAN Dongle operation mode to Infrastructure (BSS). An AP acts as a bridge between the wireless stations and the wired network. In case you do not wish to connect to a wired network, but prefer to set up a small independent wireless workgroup without an AP, use the Ad-hoc (IBSS) (Independent Basic Service Set) mode.

### Ad-Hoc (IBSS)

Ad-hoc mode does not require an AP or a wired network. Two or more wireless stations communicate directly to each other. An ad-hoc network may sometimes be referred to as an Independent Basic Service Set (IBSS).

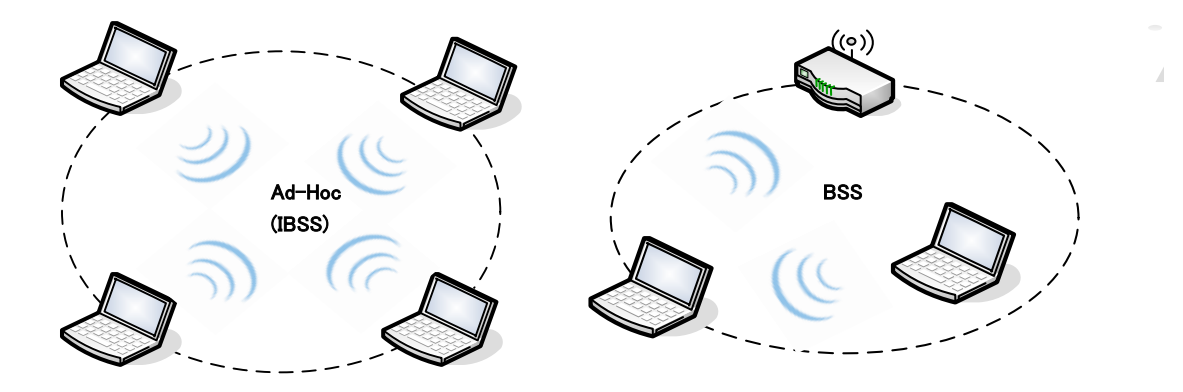

A series of overlapping BSS and a network medium, such as an Ethernet forms an Extended Service Set (ESS) or infrastructure network. All communication is done through the AP, which relays data packets to other wireless stations or devices connected to the wired network. Wireless stations can then access resource, such as the printer, on the wired network.

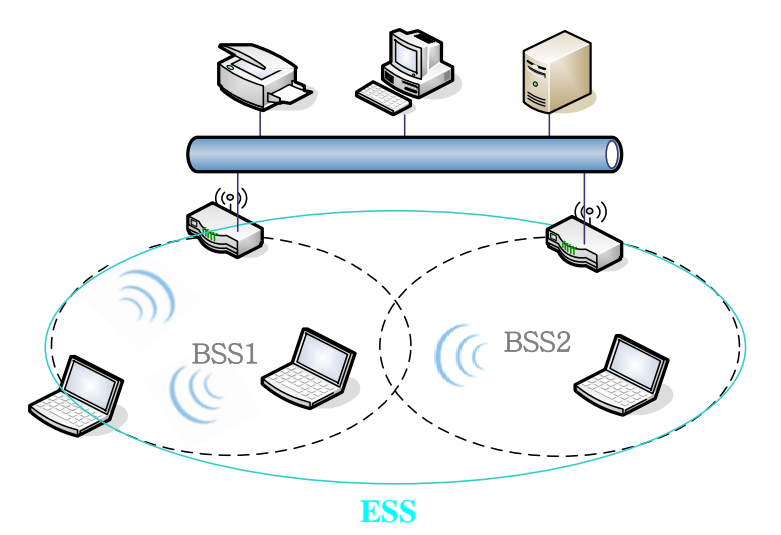

### Access Point Mode

The following figure depicts a network example in which you set the WLAN Dongle in access point mode.

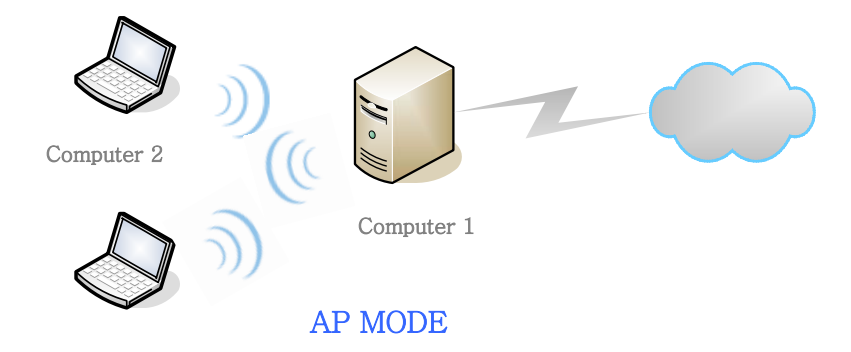

In the example, the WLAN Dongle is installed on computer A and set to operate in access point mode. Computer 1 shares Internet connection to the wireless LAN, so wireless computer 2 and 3 can access the Internet.

# Chapter 3. How to Install WLAN driver and Utility

To install the adapter, please read and follow the instructions below.

#### 3.1 Plug your 802.11g USB 2.0 WLAN Dongle

Plug your 802.11g USB 2.0 WLAN Dongle into a USB port on your machine.

#### 3.2 Insert the supplied Setup CD

Insert the supplied Setup CD into your CD-ROM drive , and you'll see the software installation window as shown below. (please direct to next)

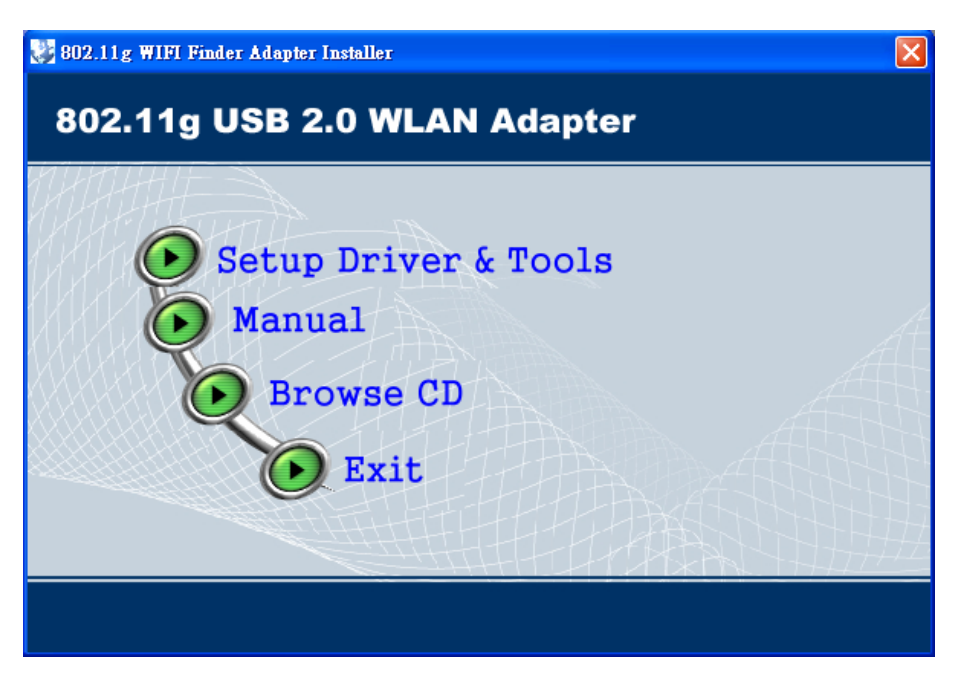

3.3 Once your system detects the device, the Found New Hardware Wizard dialog box appears. Select the Recommended option and click Next to proceed.

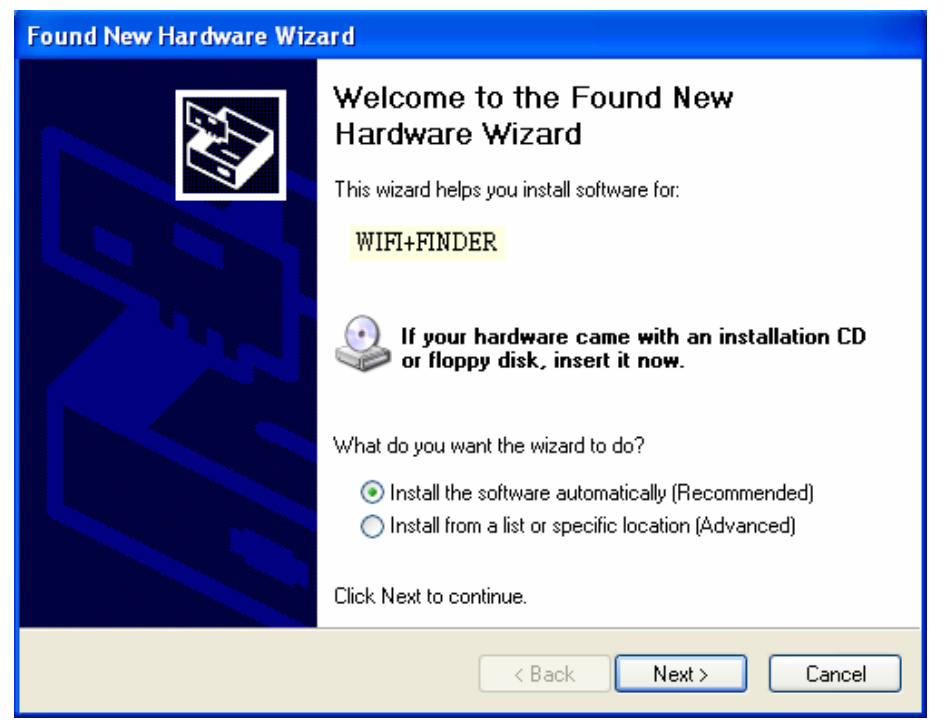

3.4 When the following screen appears , click "Countinue Anyway" to countinue.

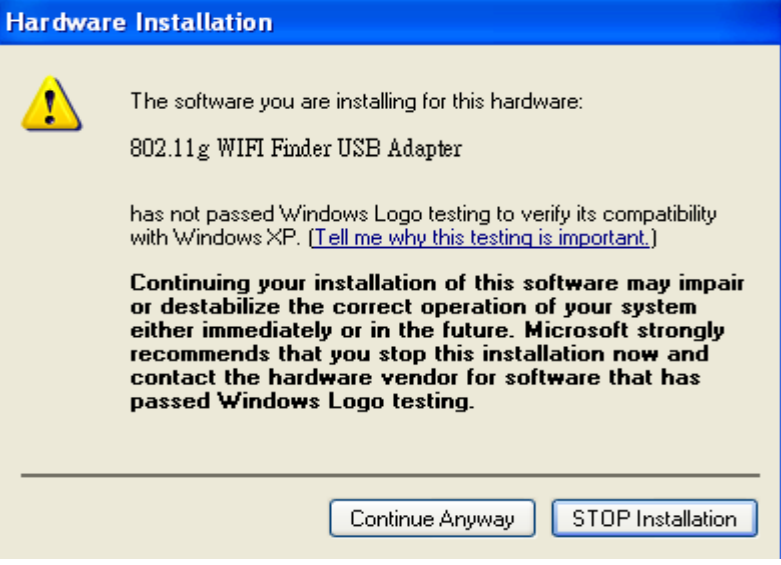

- 3.5 Your PC will recognize the device of "802.11g USB 2.0 WLAN Dongle", and click "Next" to install driver.
- 3.6 Finally, click the "Finish" to leave this dialogue window.
- 3.7 Click "Setup Driver & Tools"(Installation Windows), and choose the "default" item through the installation process.
- 3.8 After successful installation, you'll see the new icon appear in the Icon Tray.

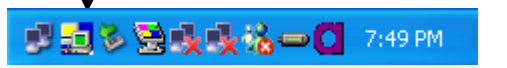

802.11g Wireless Configuration Tool icon appears in the system tray.

Double-click the icon to launch the application and open the configuration tools dialog box to configure your adapter.

For more details about WLAN's configuration tools, please refer to Figure 4-1.

# Chapter 4. Windows XP Installation Notes

Windows XP has a built-in configuration tool, **Windows XP Wireless Zero Configuration**, available to assist you in managing your wireless networks. you use the provided 802.11g USB 2.0 WLAN Dongle to manage your adapter. To use the Zero Configuration tool, refer to Chapter 5.

When you use the Windows XP configuration tool and the WLAN Utility to configure the WLAN Dongle at the same time, the WLAN Utility icon does not display or is grayed out.

To use the Wireless LAN Configuration Tool Plus under Windows XP, you need to disable the default settings of your Windows XP Wireless Zero Configuration utility. Follow the procedure below.

1. Right-click the Wireless LAN Configuration Tool Plus to Exit from the program. Do this before you try to access Windows XP Wireless Zero Configuration. See Figure 3-1 and Figure 3-2.

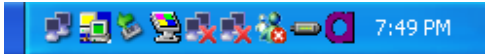

**Figure 4-1** Wireless LAN Configuration Tool Plus Icon

**Open Utility Window** Exit Utility

Figure 4-2 Right-click Menu of the System Tray Icon

2. Right-click the Network Connections icon in the task bar to open the Wireless Network Connection Status dialog box. Select Properties. See Figure 4-3.

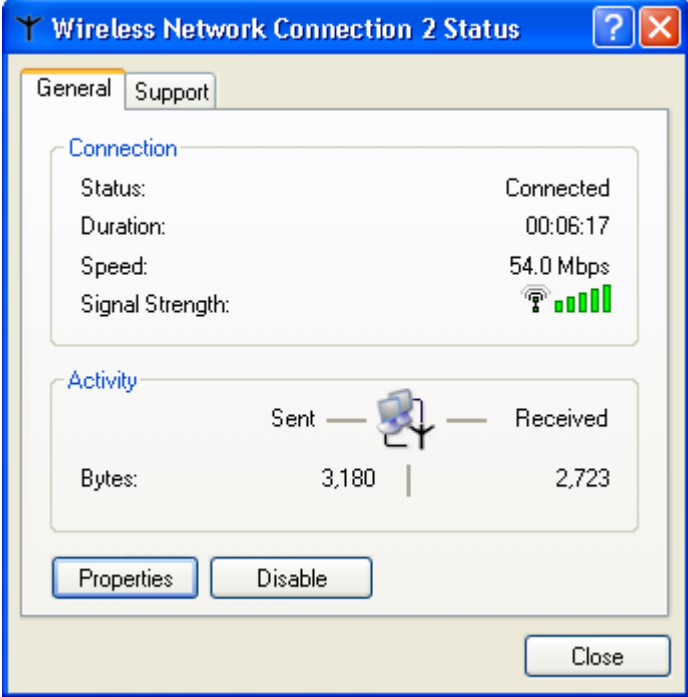

Figure 4-3 Wireless Network Connection Status Dialog Box

3. Choose the Wireless Networks tab in the Wireless Network Connection

Properties dialog box, and uncheck the Use Windows to configure my wireless network settings checkbox. See Figure 4-4.

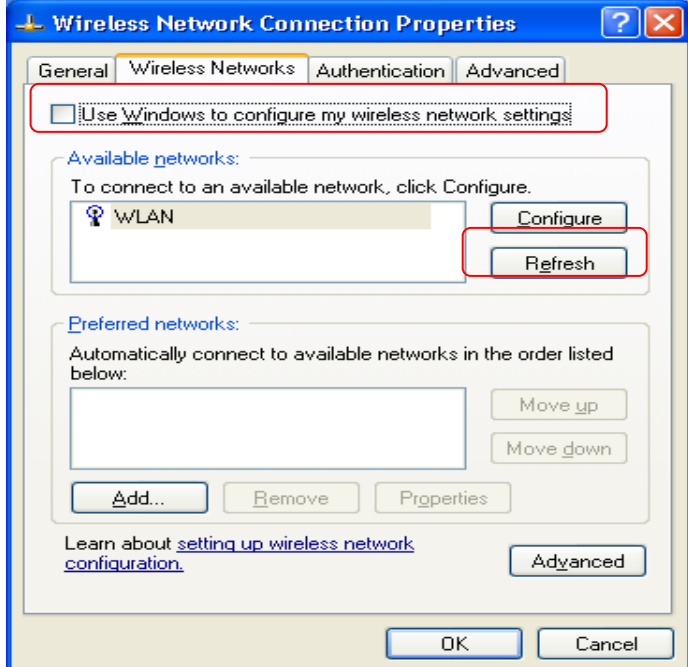

Figure 4-4 Wireless Network Connection Properties Dialog Box

4. Click OK. The Windows XP Wireless Zero Configuration is now disabled.

You can now monitor and configure the adapter via Wireless LAN Configuration Tool Plus. For more information on the Wireless LAN Configuration Tool Plus, please refer to Figure 4-1, Configuration Utility.

If you wish to use the Windows XP Wireless Zero Configuration, refer to Figure 3-4, Using Wireless Zero Configuration for Managing the Adapter.

# Chapter 5. How to use the WLAN Utility(Station)

5.1 802.11g WIFI Finder USB Dongle Configuration Tools

If you use the WinXP OS , the "Zero Configuration" of WinXP will be disable first , then WLAN Utility can be used.

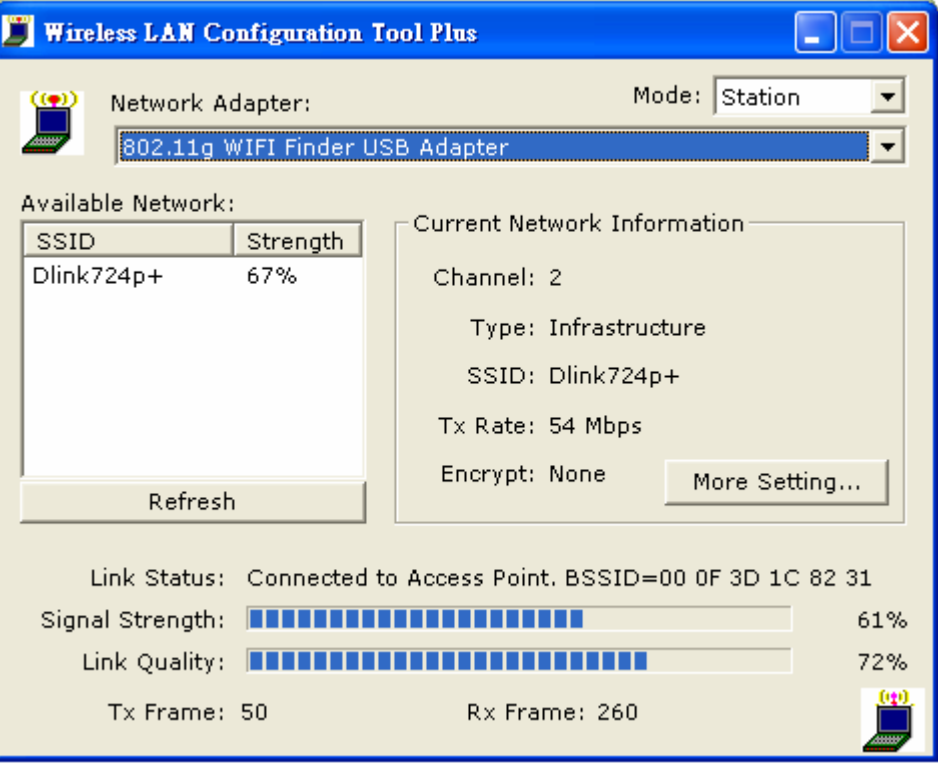

**Figure 5-1** 

5.2 Open the WLAN Utility .

The Window is as shown in "Figure 5-1".

 The adapter can be set at "Station" or "Access Point" Mode from the Mode drop down menu. Station mode is selected for the document.

- You can site survey the neighboring **SSID** site by pressing the "**Refresh**", then sites name and signals strength of available **SSID** sites are shown on the **"Available Network"** field.
- Double click the SSID site from "Available Network" field, and the SSID can be connected directly.
- The information of the SSID is shown on the " Current Network Information".
- Show the BSSID of connecting AP on the "Link Status" filed.
- "Signal Strength" and "Link Quality" shown on diagrammatic curve, and described with percentage.
- Record the number of Tx frames on the filed of "Tx Frame".
- Record the number of Rx frames on the filed of "Rx Frame".

5.3 More Setting …

Click " More Setting " icon of Figure 4-1 to enter "More setting " window. The window is shown as " Figure 4-2 ".

- 5.3.1 "General Connection Setting" group:
	- Read the current status from the group if the "**Chang**e" button is not pressed.
	- Press "Change" button for modifying the status, when the modification is finished, press "Apply" to save it. The button "**Change**" and "**Apply**" is alternately shown on the same position.

#### **SSID** :

The **SSID** (Service Set Identifier), also known as the Network Name, must be unique to distinguish itself as a particular wireless network. All wireless points in the network area share the same SSID. Type your network SSID in the SSID field to associate with access points or stations within the specified wireless LAN.

#### **Channel** :

This is the radio channel used by wireless devices within the network for communication. This command is only available while you are operating in the Ad hoc mode. Specify the operating radio frequency channel from the pull-down menu if you are the creator of the wireless network. If you are joining an existing network you do not need to select the channel; configure the SSID and click **Apply** changes.

 **Note: The available channels differ from country to country. The chan-nel number must be the same between the entries/stations within the network, so that each station can communicate with the other stations** 

#### **TX Rate** :

Select the transmission rate by " Tx Rate" drop down menu.

#### **Network Type** :

Select the "Ad Hoc" or "Infrastructure" Mode by the "Network Type" drop down menu.

#### **Encryption** :

Select from "Encryption" drop down menu: **Disable, WEP, TKIP, AES**

#### **Authentication** :

Select from the "Authentication" drop down menu:

**Open System, Shared Key, Auto, WPA, WPA PSK, WPA2, WPA2 PSK** 

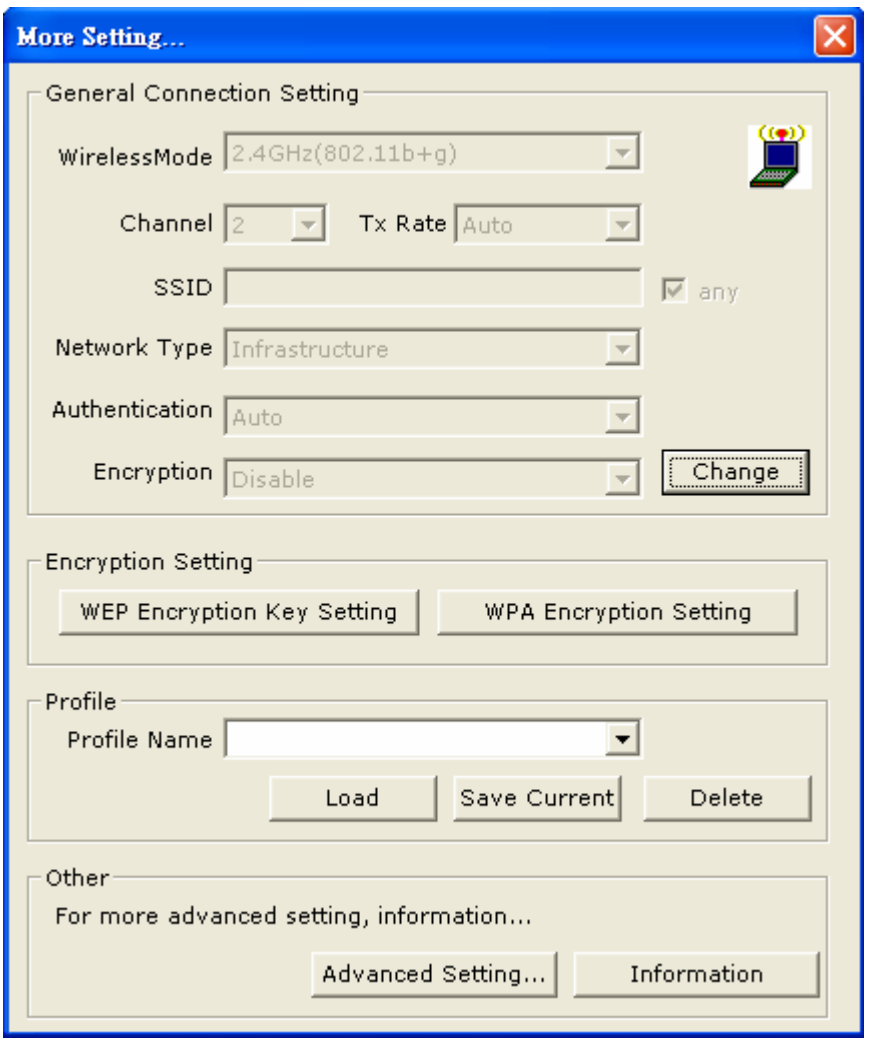

**Figure 5-2** 

#### 5.3.2.1 WEP Encryption Key Setting

Press "WEP Encryption Key Setting" to enter the "WEP Key Setting" page shown as Figure 5-3-1.

- Press the "Change" button to modify the contents of "WEP Key setting", when it is finished, press "Apply" to save it. The button "Change" and "Apply" is alternately shown on the same position.
- Select which key length 64,128 or 256 bits will be modified or used by "Key Length" item.
- Select which key set will be use by the field of "Default Key ID"
- Modify the 4 sets key depending on the selected key length on the field of "Key Value". The key value is used the hexadecimal format.

#### 4.3.2.2 WPA Encryption Setting

Press "WPA Encryption Setting" to enter the "WPA Setting" page shown as Figure 5-3-2.

Press the "Change" button to modify the contents of "WPA setting", when it is finished, press "Apply" to save it. The button "Change" and "Apply" is alternately shown on the

same position.

-

- Select from the Protocol drop-down menu for the Protocol setting: TLS, PEAP
- Setting "User Name", "Password" drop-down menu per Protocol setting.
- Pre-shared key setting: "Passphrase", and "Key Format" select (ASCII or Hexadecimal)
- "Certificate" selection per Protocol setting.

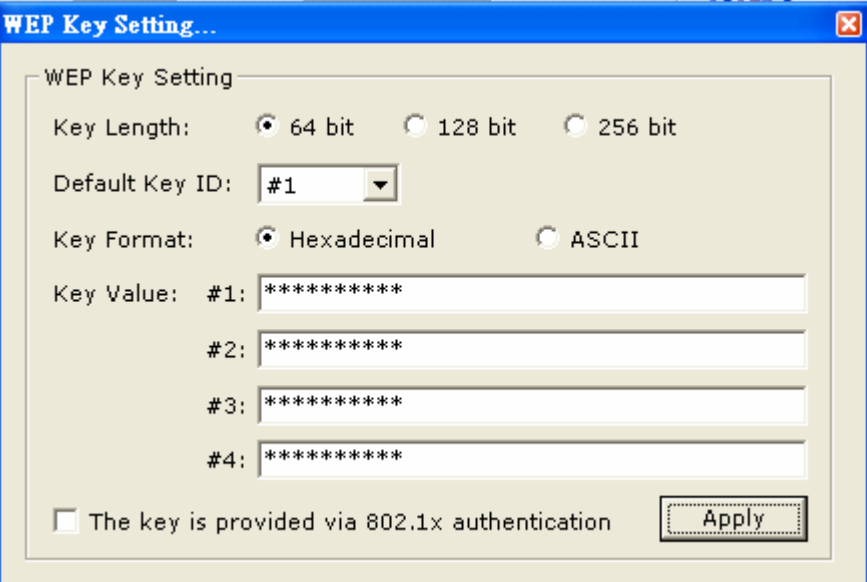

Figure 5-3-1

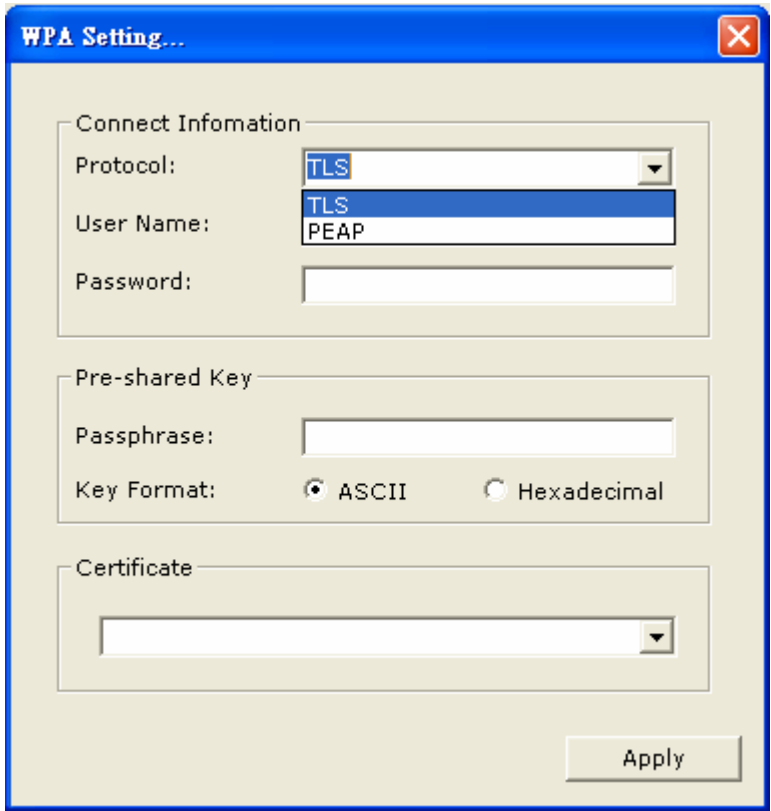

Figure 5-3-2

# 5.3.3 "Profile " group:

- Select the profile(Figure 4-2) that has been saved previously from the "Profile name"

drop down .

menu, then press "Load " button to load the status to use.

- Write the profile name on the field of "Profile name", and press the "Save Current" button to save the current status on the profile.
- Select the profile name that wanted to delete from the "Profile name" drop down menu, and press "Delete" button to delete it

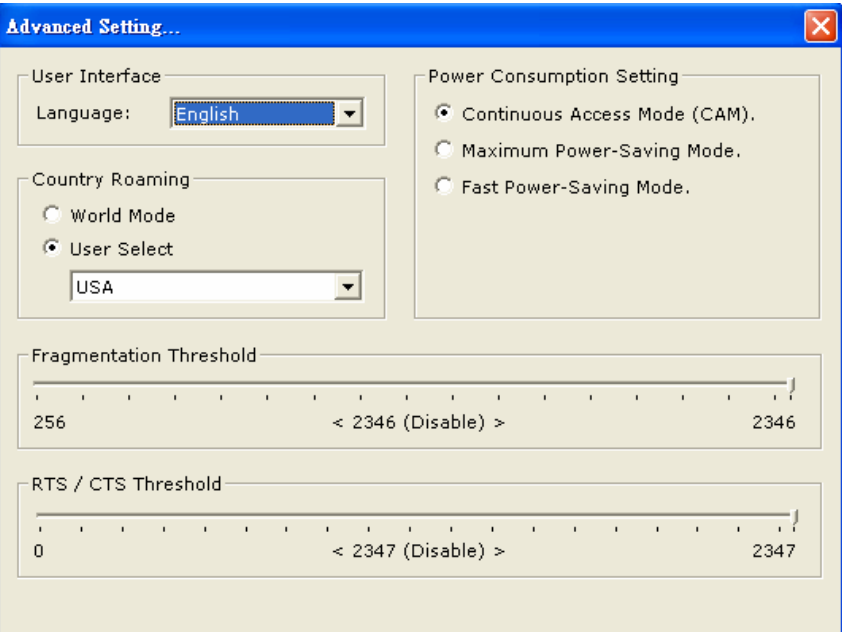

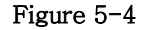

#### 5.3.4 "Other" group:

 Press the "Advanced Setting" button, then the Advanced Setting page is shown as Figure  $5 - 4$ .

- Select the Window User Interface by the "Language" down drop menu. If the English item is selected, all functions of window are described with English. Select the Traditional Chinese item, and they are described with Traditional Chinese.
- At "Power consumption Setting" group, select which power save level want to be set by checking CAM Mode, Fast Power-Saving mode or Maximum Power-Saving mode. The default is CAM mode. If the most save mode want to use, select the Maximum Power-Saving mode, but it throughput is lower than CAM and Fast Power-Saving mode. The throughput of "Fast Power-Saving mode" is better than "Maximum Power-Saving mode", but its power save is less than "Maximum Power-Saving mode".
- At "Country Roaming" group, the default depends on the region of EEPROM. Select other region from "User Select" drop down menu, or check "World Mode" item to set it to the word mode. When the word mode is set, it depends on the behavior of AP. If the WLAN card is re-plug , the setting will return to default setting.
- At "Fragmentation Threshold" bar, drop and move cursor to set the fragmentation

threshold point, the range is from 256 to 2346 bytes.

 - At "RTS / CTS Threshold" bar, drop and move the cursor to set the RTS threshold point, the range is from 0 to 2347 bytes.

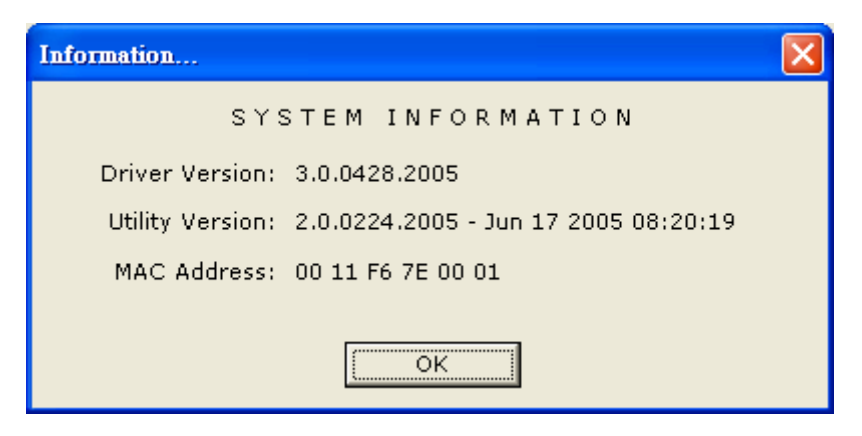

#### Figure 5-5

5.3.5 Information

Press the "Information" button to enter the "Information" page shown as Figure 5-5. It includes the Driver version, Utility Version and MAC Address.

# Chapter 6. How to use the WLAN Utility(Access Point)

6.1 Introduction

To set your 802.11g USB 2.0 WLAN dongle as an Access Point(AP) , reference

 In Access Point mode , your 802.11g USB 2.0 WLAN dongle as an AP . this allows you to set up your wireless network without using a dedicate AP device. Up to 16 wireless station can associate to 802.11g USB 2.0 WLAN dongle.

6.1.1 Additional Setup Requirement

 To bridge wireless and wired using the 802.11g USB 2.0 WLAN dongle, The following requirement must be met.

- 1. The 802.11g USB 2.0WLAN dongle must be installed a computer connect to the wired network.
- 2. Either configure network sharing or bridge the two interfaces(Wireless & Wired) on the computer.
- 3. Set the wireless station's IP address to be in the same subnet as the computer in which 802.11g WLAN dongle is installed.
- 6.2 The 802.11g WLAN dongle Utility Screen
	- 6.2.1 Select "ACCESS POINT" in the MODE field to display the screen as shown.

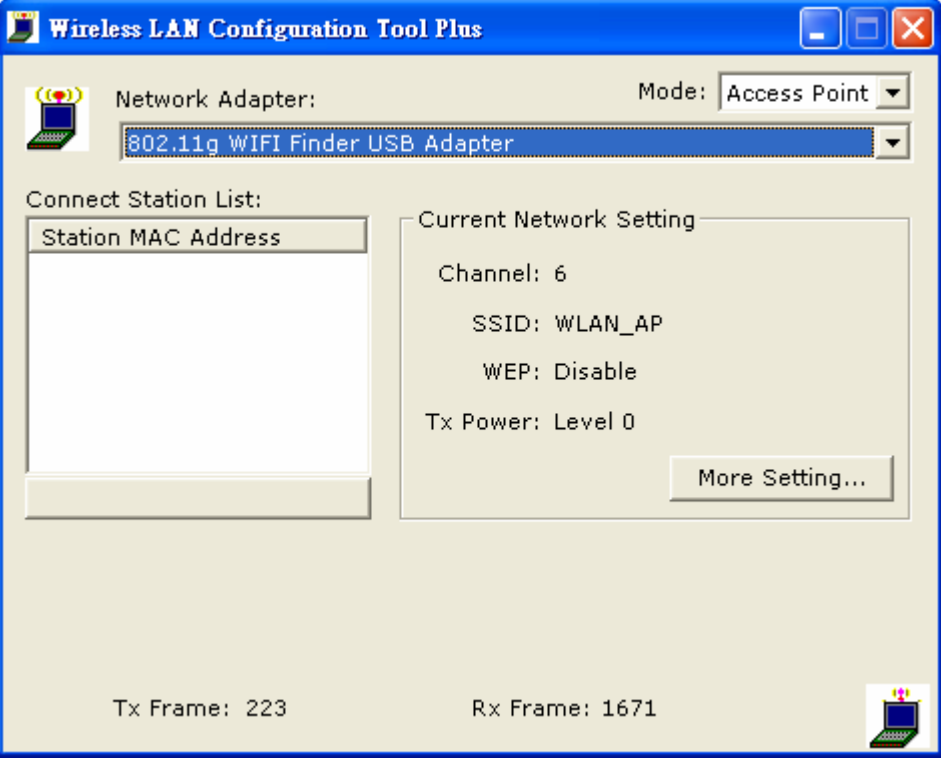

#### ACCESS POINT Mode

 6.2.2 click "More Setting…"in the 802.11g USB 2.0 WLAN dongle screen to display the screen as shown.

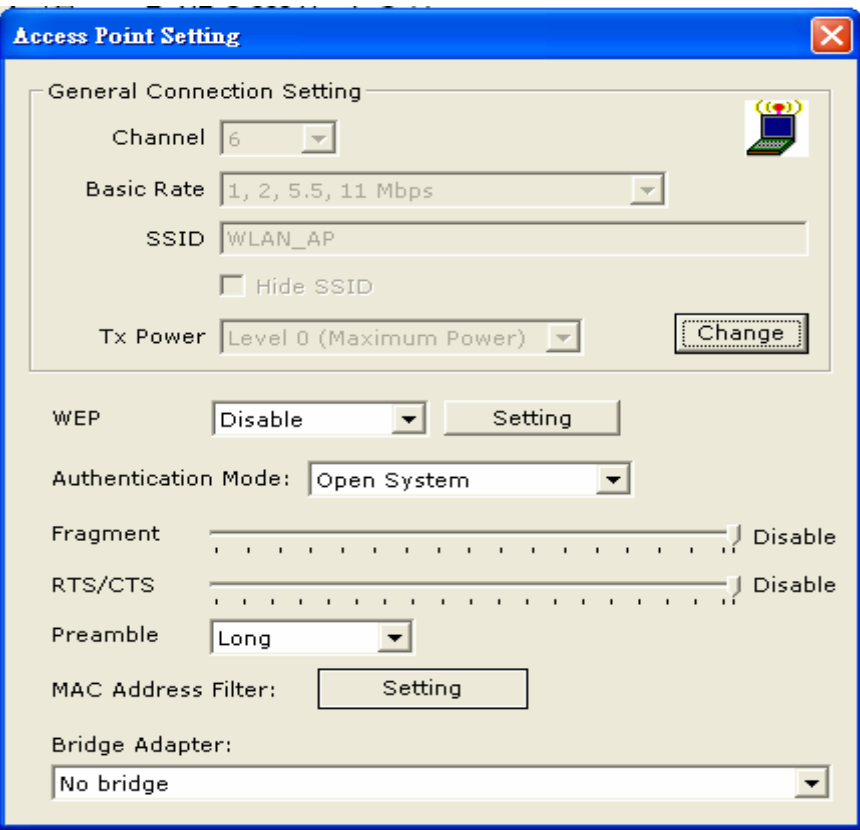

# Chapter 7. Troubleshooting

# 7.1 Problems Starting the WLAN Utility Program

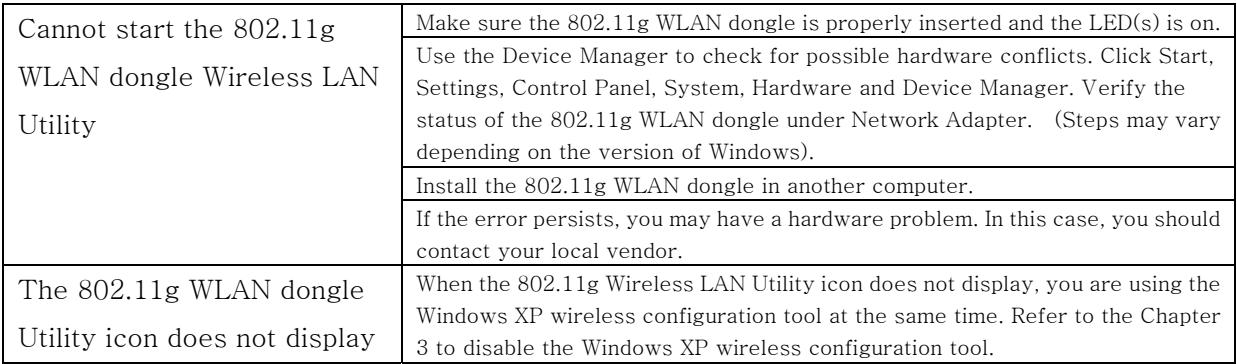

# 7.2 Problem with the Link Status

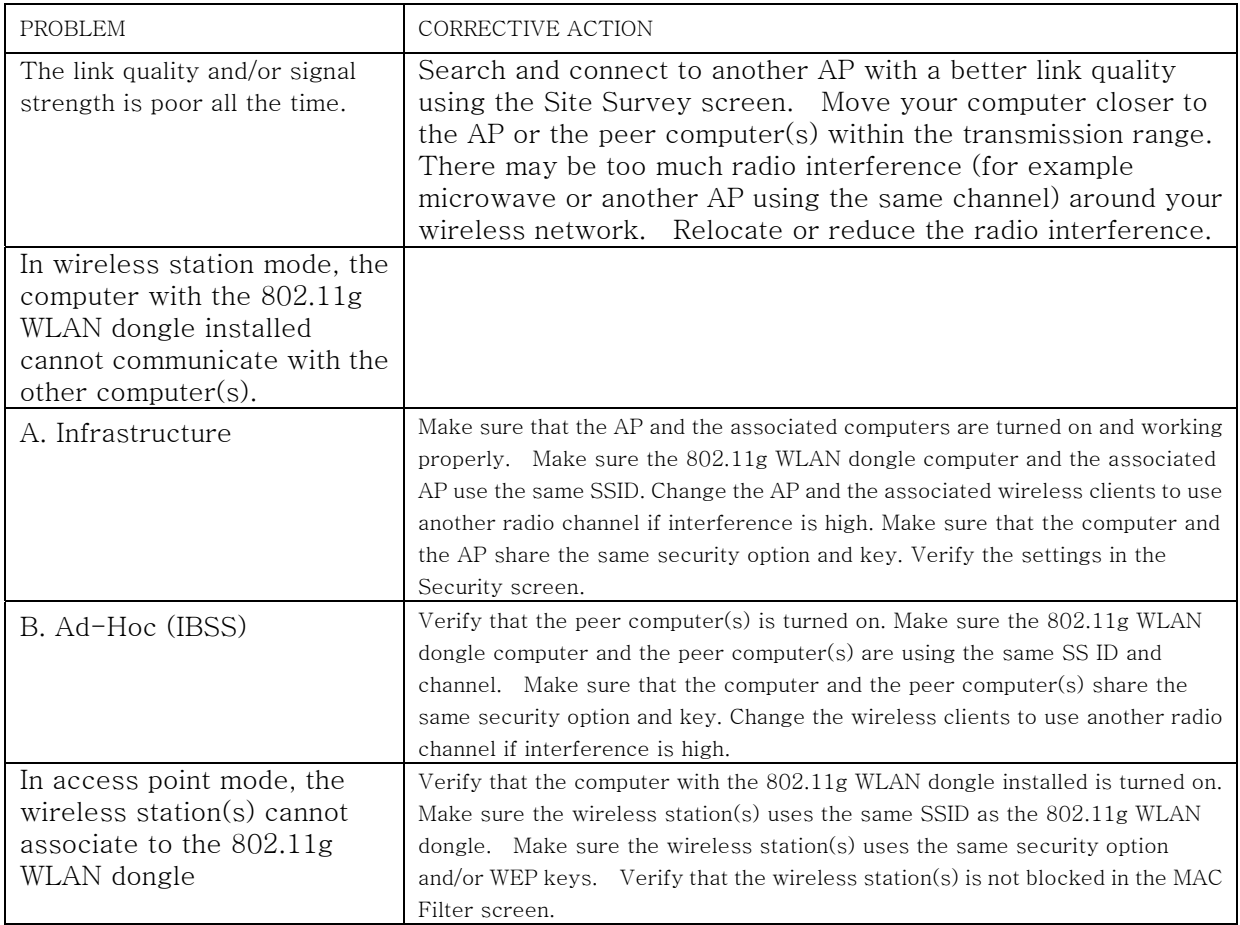

# Appendix A

# Ad-Hoc(Peer to Peer) Mode Setup

# $\Box$  Application: Access the Internet without an AP

With existing Internet connection, another computer can access the Internet by using AD HOC mode of 802.11g USB 2.0 WLAN dongle.

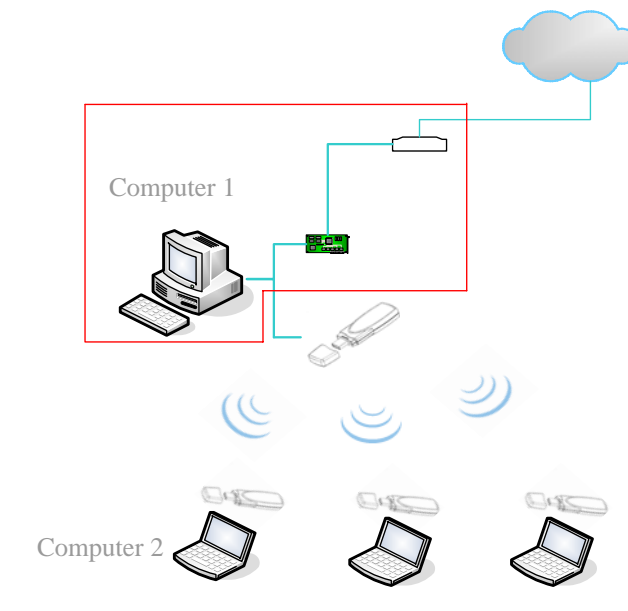

- 1. Check the current environment and install WLAN cards
	- A. Check whether "computer 1" connects to the Internet.
	- B. Install 802.11g WLAN dongle in "computer 1", and "computer 2".
- 2. "Computer 1" Setup
	- A. Click "Start" (1)-> Settings (2)->Click Network and Dial-up Connections(3)

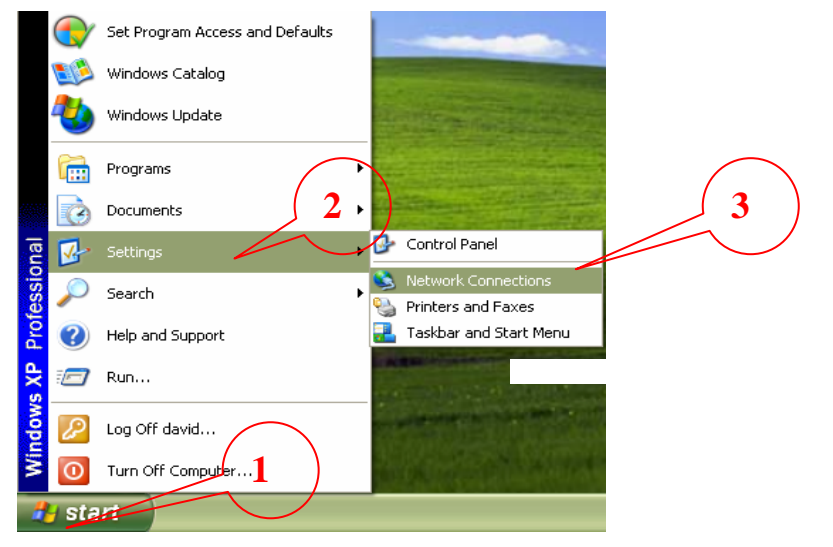

B. Under Network and Dial-up Connections, there are two Connection icons; one is the original Ethernet card, another is the new 802.11g WLAN dongle.

- C. Check the status of the Connection icon. Click the Connection icon, and you can see the device name and status under Network Connections. The name of WLAN is "802.11g USB 2.0 WLAN Dongle", and another one is the original connected device
	- PS: (If you have more than 2 connecting devices, please un-plug the Ethernet line and the disappear Connection icon is the original connected device.)

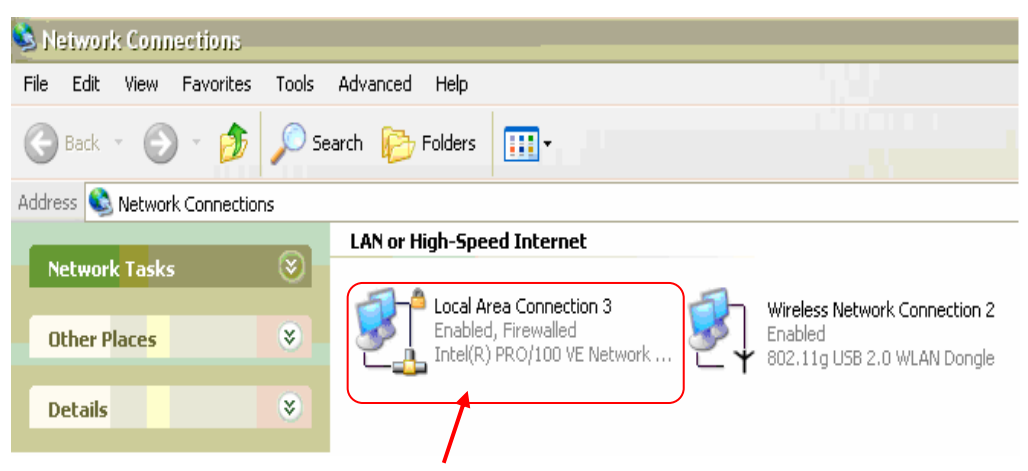

D. left click the original connected device, and enter into the following window.

Click Properties (1)  $\rightarrow$  Advanced (2)  $\rightarrow$  Check "Allow Other network to connect through this computer's Internet connect" $(3)$  -> OK

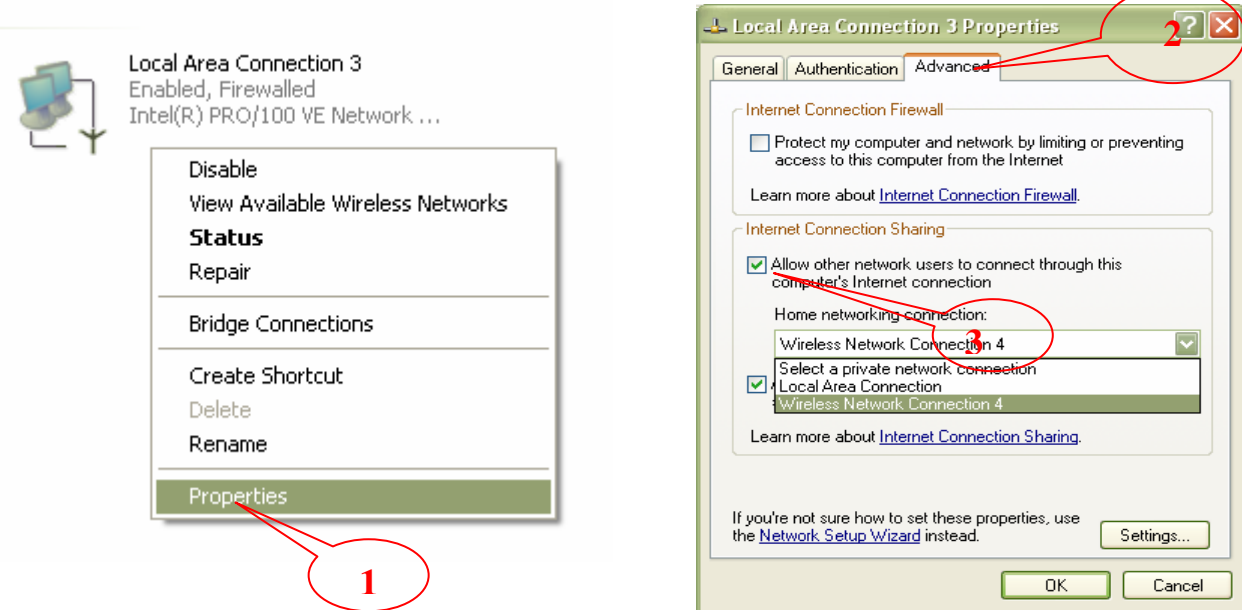

E. After finishing, the following window shows up. Please choose "Yes", and the computer will set your IP address in 192.168.0.1.

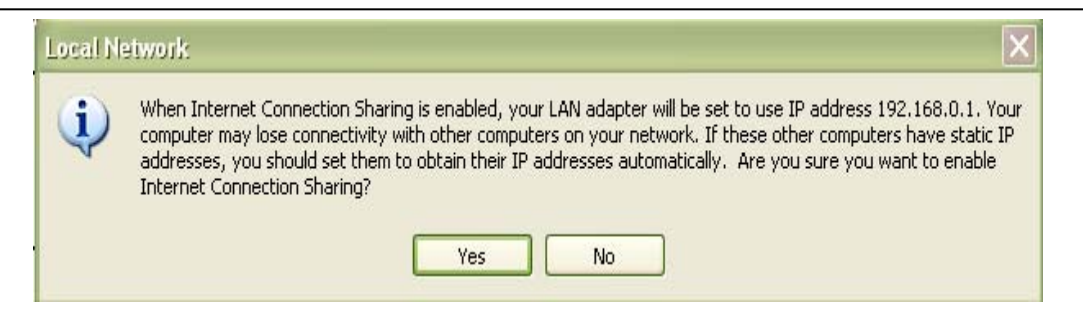

F. Double click the WLAN Tools icon in Icon Tray, and enter into the "Software and Utility window".

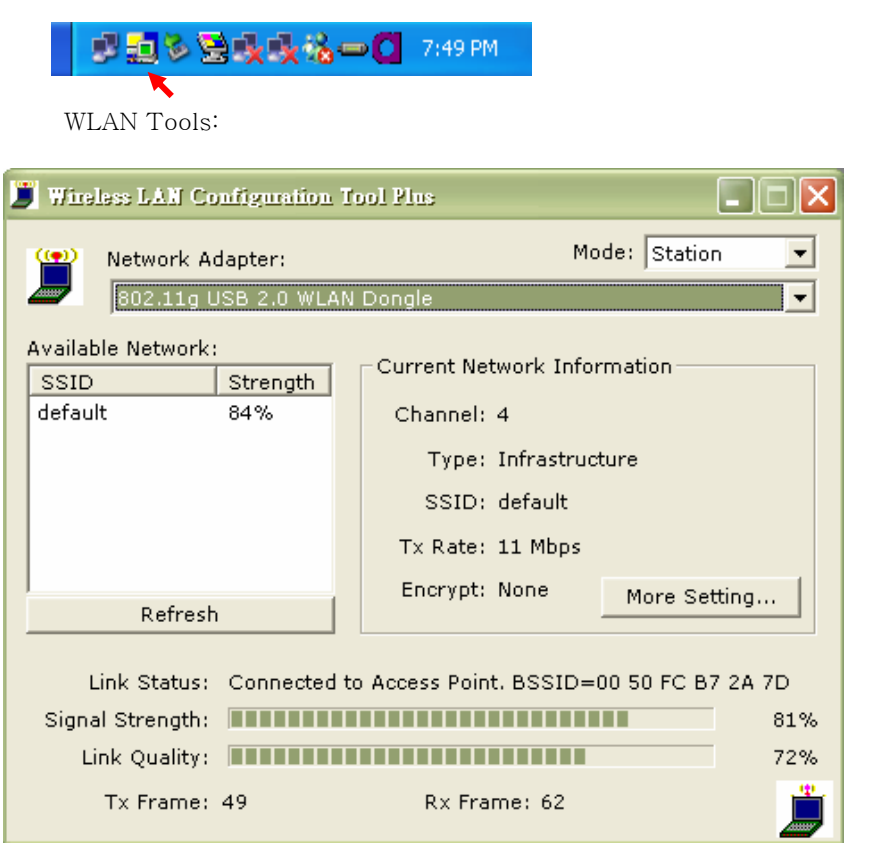

#### Figure A1-1

- G. Change to the "Ad-Hoc" mode
	- I. Click " More Setting " icon of Figure A1-1 to enter "More setting " window. The window is shown as " Figure A1-2".

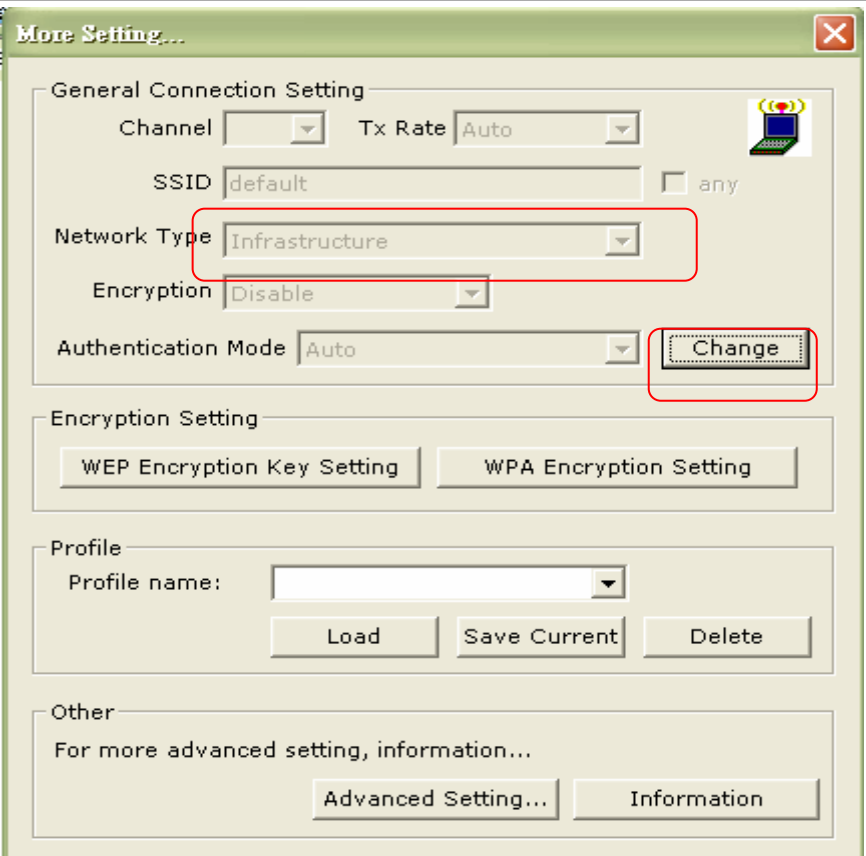

#### Figure A1-2

- II. Under WLAN Configuration tools click "Change" to modify the Network Type to "Ad-Hoc" mode.
- III. click "apply" to save this change. After setting, this WLAN card could be the Gateway for other WLAN devices.
- IV. Restart your computer.

# 2. "Computer 2" Setup

- I. Double click the WLAN Configuration tools icon in the Icon tray.
- II. Under Site survey window, you will see all available connecting instruments. Double click the item with SSID named "default".
- III. Rest computer 2.

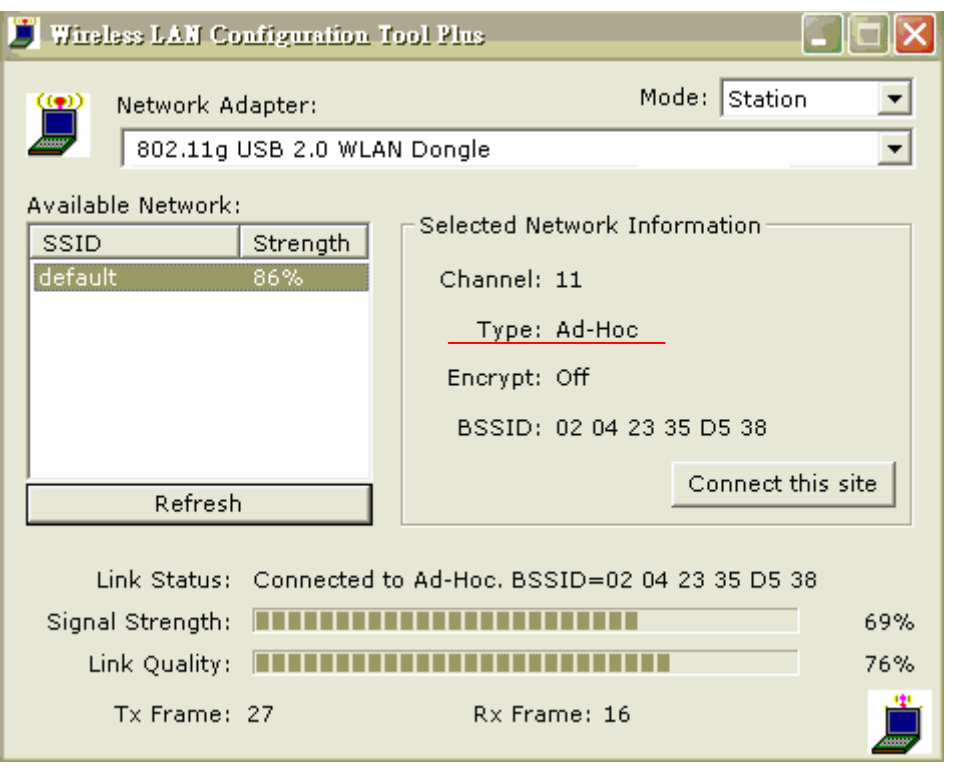

# $\Box$  Check whether the Setup is success

#### Computer 1:

1. Enter into DOS MODE, and type "IPCONFIG".

(Start  $\rightarrow$  Run  $\rightarrow$  Type cmd or command)

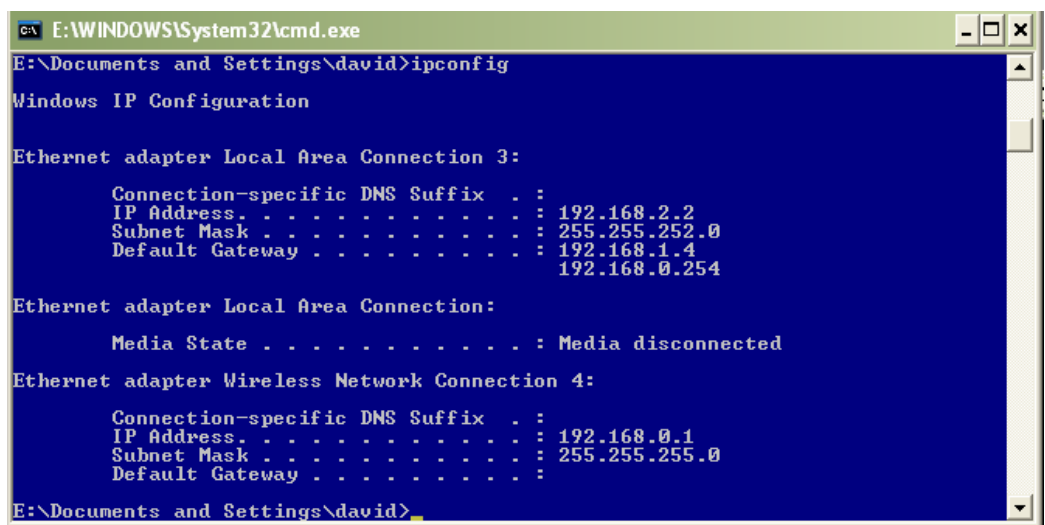

2. Check whether the IP address is 192.168.0.1, and the Subnet Mask is 255.255.255.0 (as shown above)

#### Computer 2:

- 1. IP address does not need to setup. The DEFAULT GATEWAY is 192.168.0.1.
- 2. Please follow the steps of "computer 1" to check whether the IP address is 192.168.0.1

### $\Box$  Application: Data sharing between computers

When user does not want to have Ethernet line or want to share resources (including data and printers), using WLAN is the lowest cost solution!

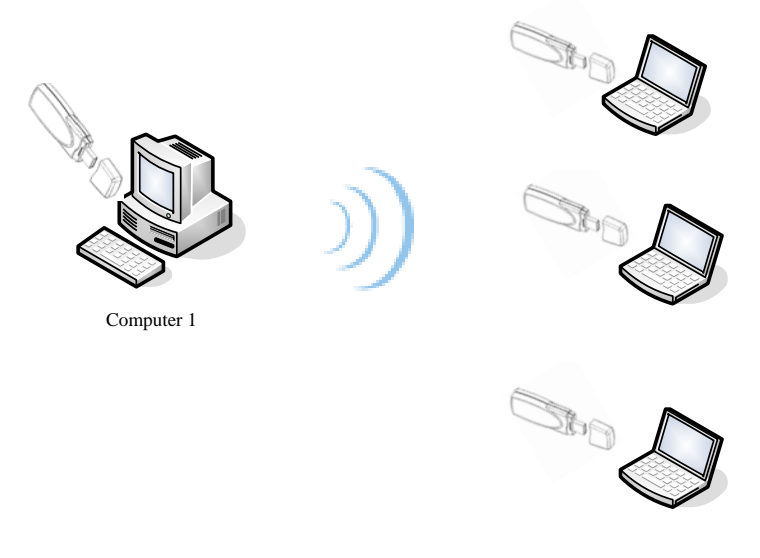

Computer 2

#### Setup Steps:

- 1. Check computer 1 & computer 2 already install 802.11g WLAN dongle。
- 2. In computer 1:
	- 9 Double click the WLAN icon in Icon Tray, and enter into the "Software and Utility window".
	- $\checkmark$  Under "Monitor window", click "Change" to modify the Operation Mode to "Ad-hoc" mode.
	- Change the SSID name to "Ad-Hoc", and then click "Submit" to save this change. After setting, this WLAN card could be the Gateway for other WLAN devices. Please reset the computer.
- 3. In computer 2:
	- $\checkmark$  Double click the WLAN icon in the Icon tray.
	- $\checkmark$  Under Site survey window, you will see all available connecting instruments. Double click the item with SSID named "Ad-Hoc".
	- Rest computer 2.
- 4. After setting, computers are able to share data and resources with each other. (Data sharing method please refer to related OS system operating manual)

 PS: If you log in a Domain in computer 1, please DO NOT long in that Domain when using computer 2. However, if you need to use the resources in "computer 1" from "computer 2", you need to know the password for log in that Domain in "computer 1".